# **X20IF1053-1**

# **1 General information**

The interface module is equipped with a DeviceNet interface. This allows the B&R system (I/O modules, POW-ERLINK, etc.) to be connected to systems from other manufacturers and makes it possible to quickly and easily transfer data in both directions.

The interface module can be operated in X20 CPUs or in the expandable POWERLINK bus controller X20BC1083.

- DeviceNet slave (adapter)
- Integrated terminating resistor

# **2 Order data**

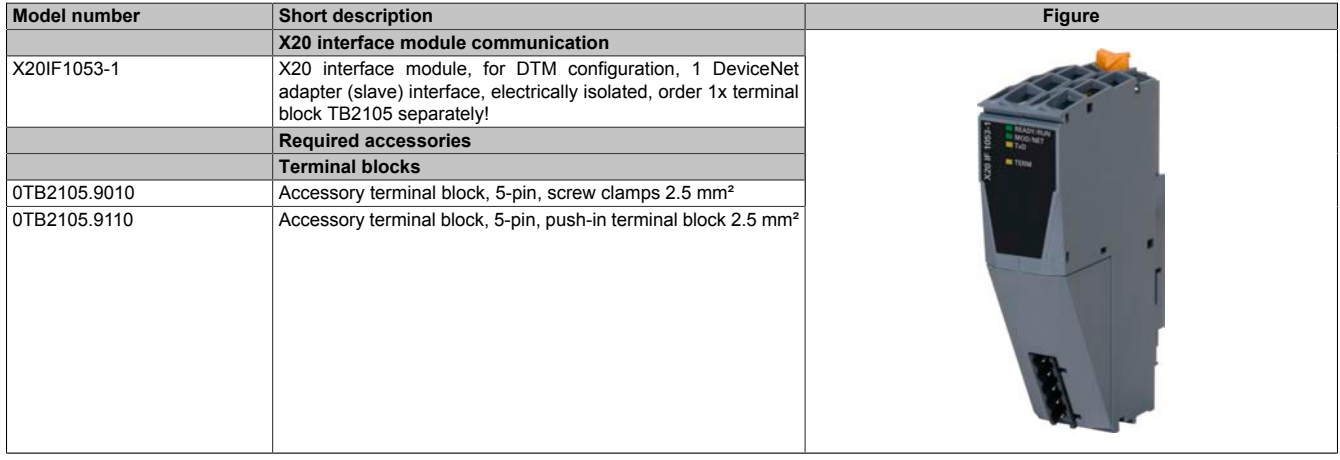

Table 1: X20IF1053-1 - Order data

# **3 Technical data**

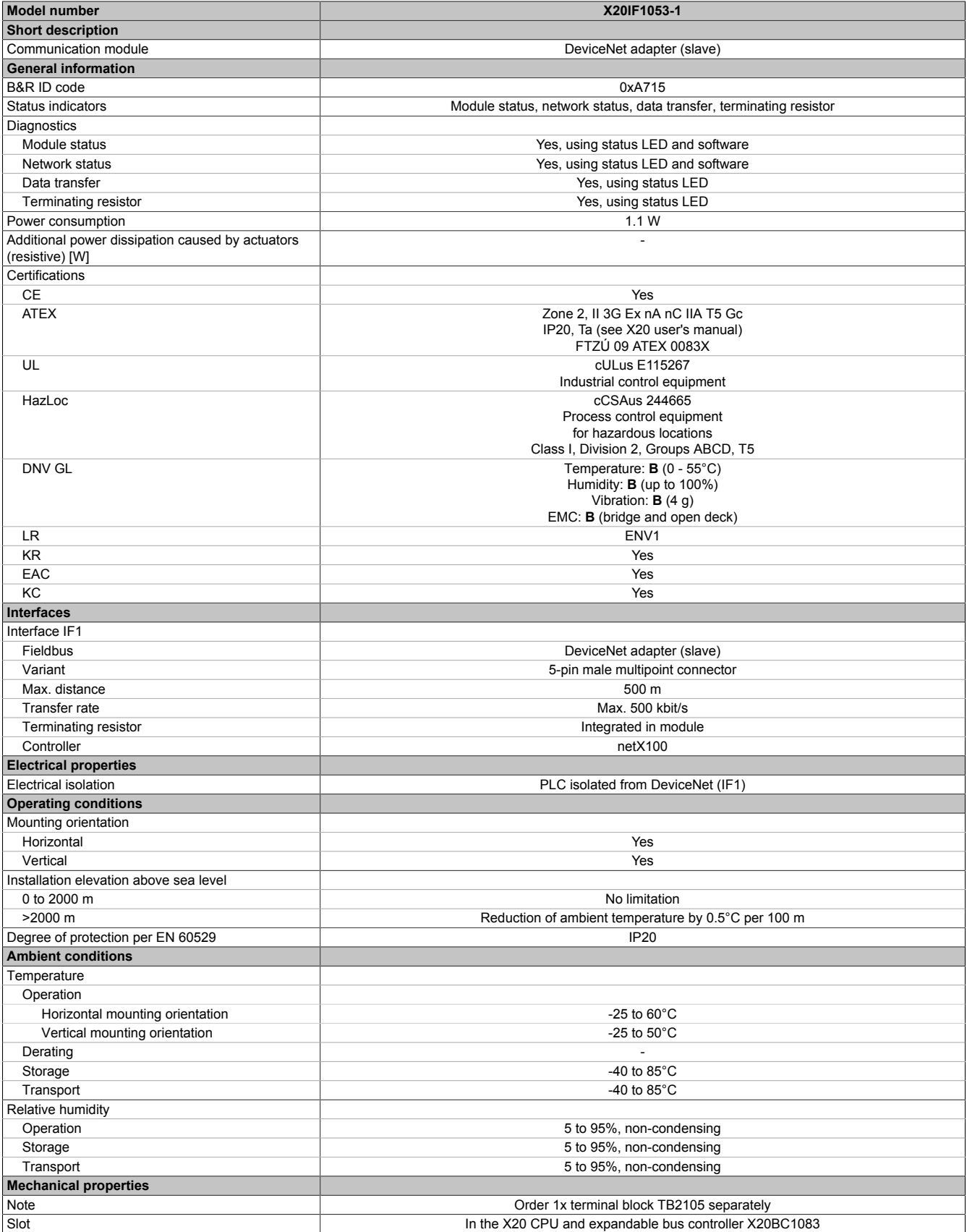

Table 2: X20IF1053-1 - Technical data

# **4 Operating and connection elements**

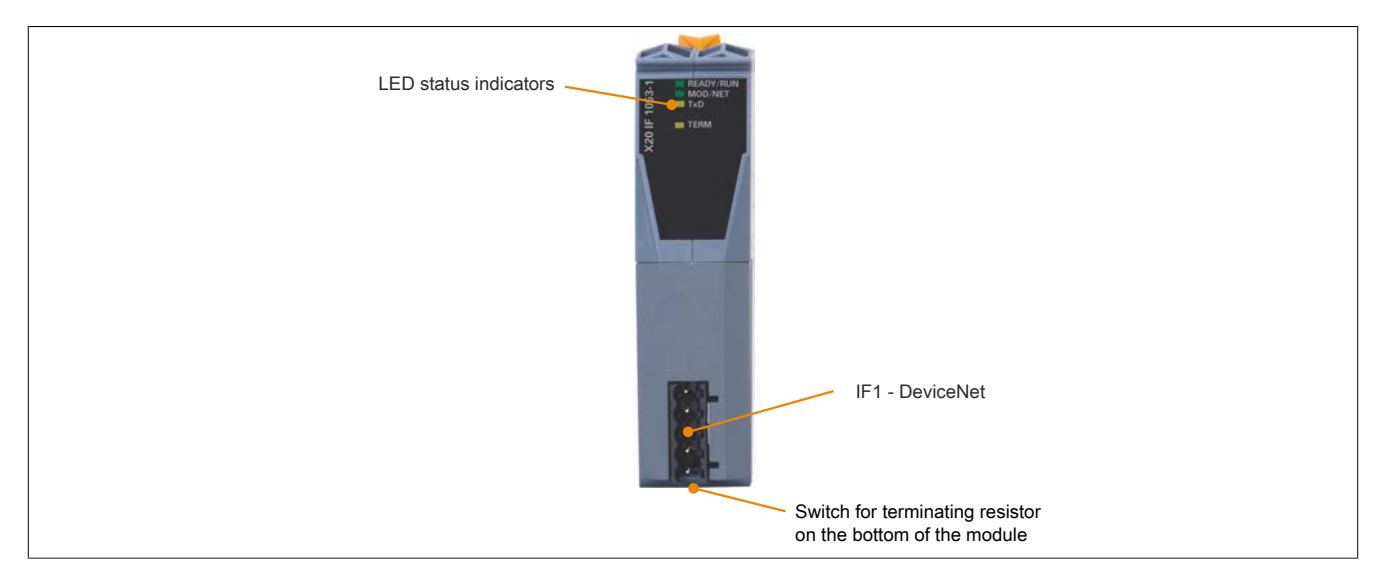

### **4.1 LED status indicators**

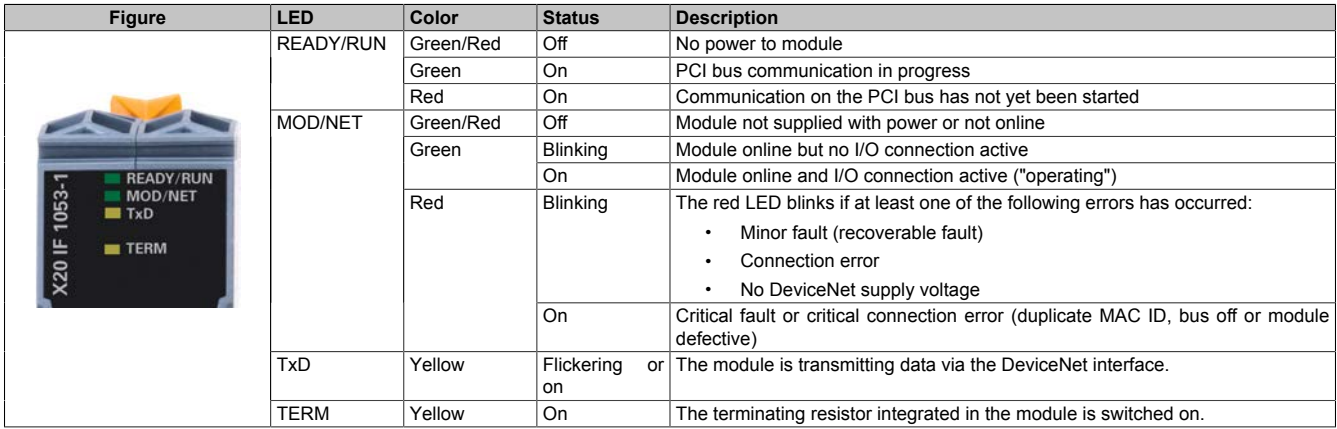

### **4.2 DeviceNet interface**

The interface is a 5-pin multipoint connector. Terminal block 0TB2105 must be ordered separately.

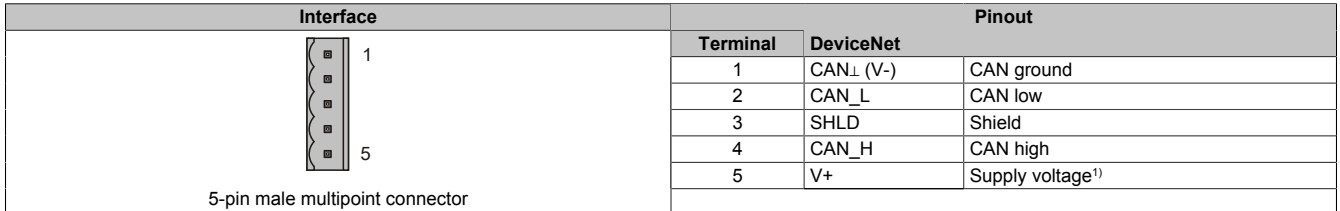

1) The 24 VDC in the DeviceNet network must be fed in externally in order to guarantee correct operation and data exchange. 24 VDC is not made available by the device.

### **4.3 Terminating resistor**

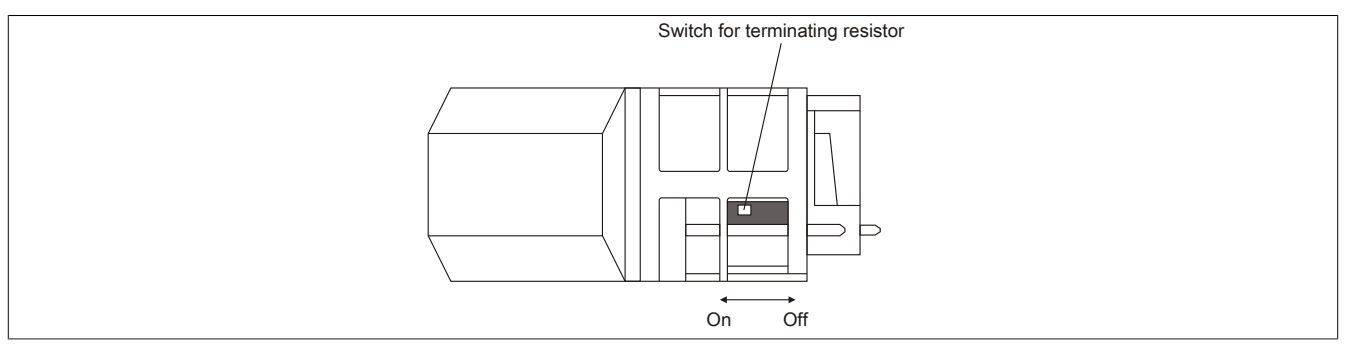

A terminating resistor is integrated in the interface module. It can be switched on or off with a switch on the bottom of the housing. A switched-on terminating resistor is indicated by LED "TERM".

# **5 Use in the expandable X20BC1083 POWERLINK bus controller**

### **5.1 Cyclic data**

If this module is connected to the expandable POWERLINK bus controller, the amount of cyclic data is limited by the POWERLINK frame to 1488 bytes in each direction (input and output).

When using multiple X20IF10xx-1 interfaces or other X2X modules with a POWERLINK bus controller, the 1488 bytes are divided between all connected modules.

### **5.2 Operating netX modules**

It is important to note the following in order to operate netX modules with the bus controller without problems:

- A minimum revision ≥ E0 is required for the bus controller.
- netX modules can only be operated with the POWERLINK V2 setting. V1 is not permitted.
- With SDO access to POWERLINK object 0x1011/1 on the bus controller, the netX firmware and the configuration stored on the bus controller are not reset. They can only be overwritten by accessing them again. This affects objects 0x20C0 and 0x20C8, subindexes 92 to 95.

### **6 netX error codes**

netX modules return an error code when an error occurs. These error codes are fieldbus-specific. A complete list of all error codes in PDF format is available in Automation Help in section "Communication / Fieldbus systems / Support with FDT/DTM / Diagnostic functions / Diagnostics on the runtime system / Master diagnostics" under item "Communication\_Error".

### **7 Firmware**

The module comes with preinstalled firmware. The firmware is part of the Automation Studio project. The module is automatically brought up to this level.

To update the firmware contained in Automation Studio, a hardware upgrade must be performed (see "Project management / Workspace / Upgrades" in Automation Help).

# **8 The DeviceNet interface**

The interface module is equipped with a DeviceNet slave (adapter) interface. Explicit messaging is supported.

Poll, change of state, cyclic and bit-strobe are supported as connection types.

## **Information:**

**Neither UCMM nor quick connect are supported.**

### **Information:**

**The settings on the slave must match the settings of the corresponding device description file; otherwise, no connection can be established.**

#### **8.1 Settings in Automation Studio**

The interface module can be operated in the slot of a CPU or in the slot of an expandable POWERLINK bus controller.

To do this, a new Automation Studio project is created and the suitable settings are made on the module.

#### **8.1.1 Creating an Automation Studio project**

● Create a new Automation Studio project by selecting "New project".

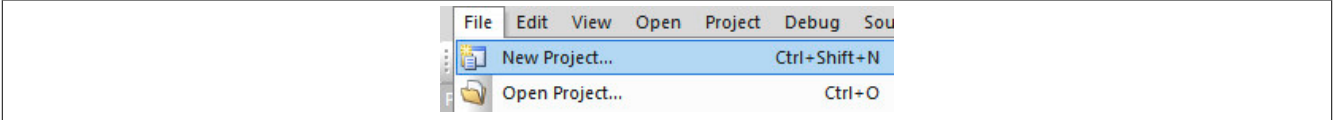

● Assign a project name and set up the project path.

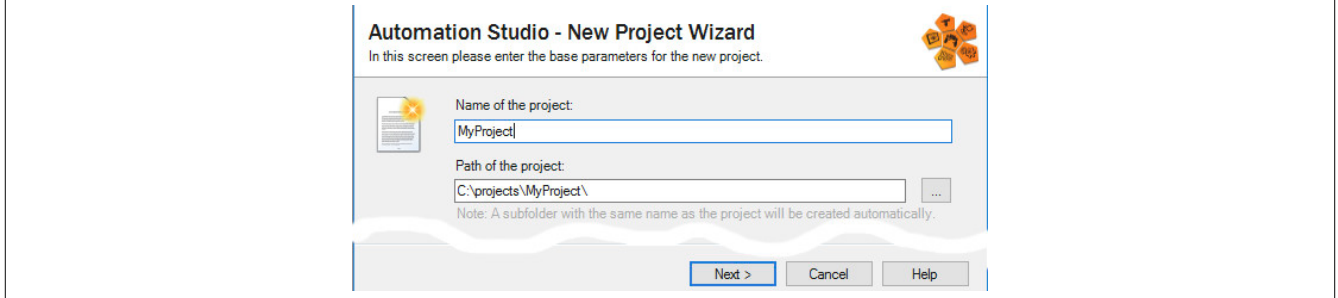

#### ● Assign the hardware configuration type and configuration name.

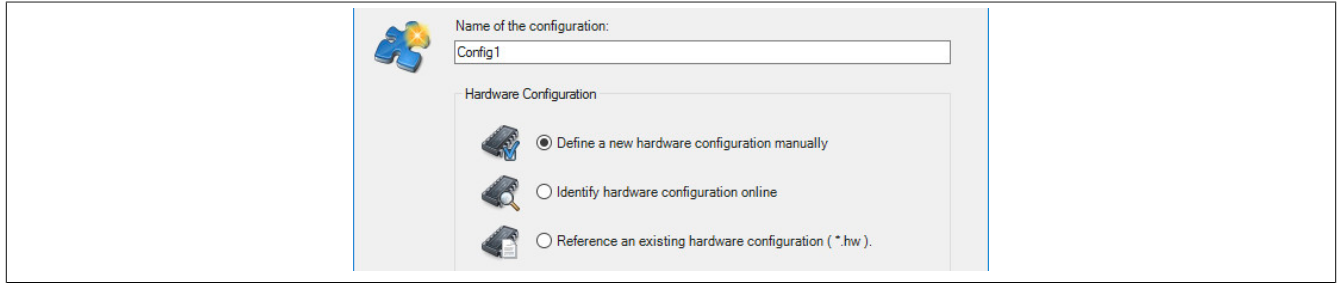

#### X20IF1053-1

● Select the hardware in the next step if "Define a new hardware configuration manually" was selected. In order to simplify the search, different filters can be set in the Hardware Catalog. Lastly, highlight the required hardware and create the Automation Studio project by clicking on "Finish".

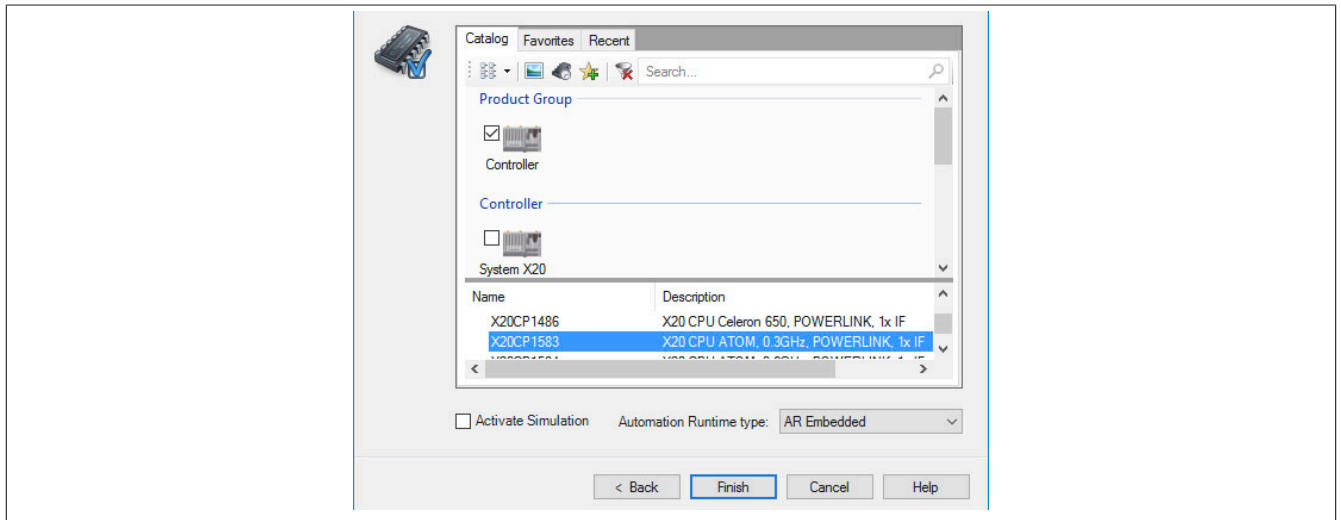

#### **8.1.2 Adding and configuring the interface module**

● In this example, the interface card is connected in the slot of a CPU. Right-clicking on the slot and selecting "Add hardware module" opens the Hardware Catalog.

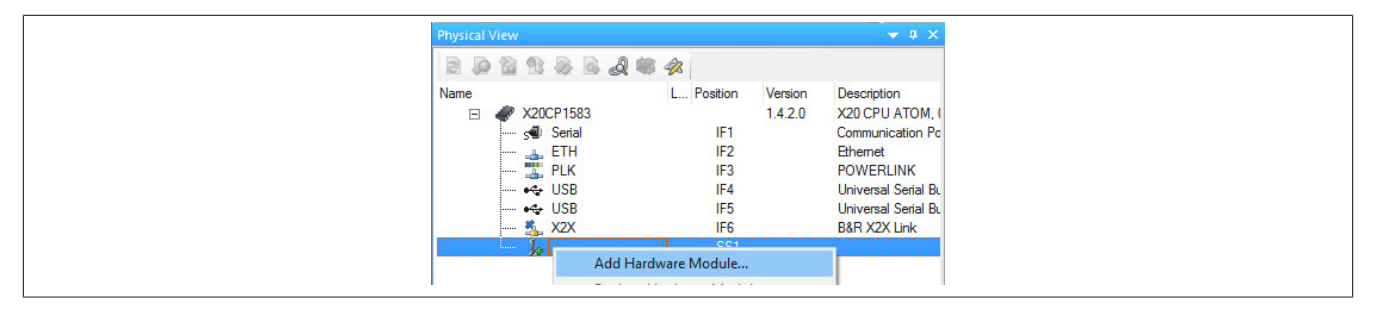

● The module is added to the project via drag-and-drop or by double-clicking on the interface card.

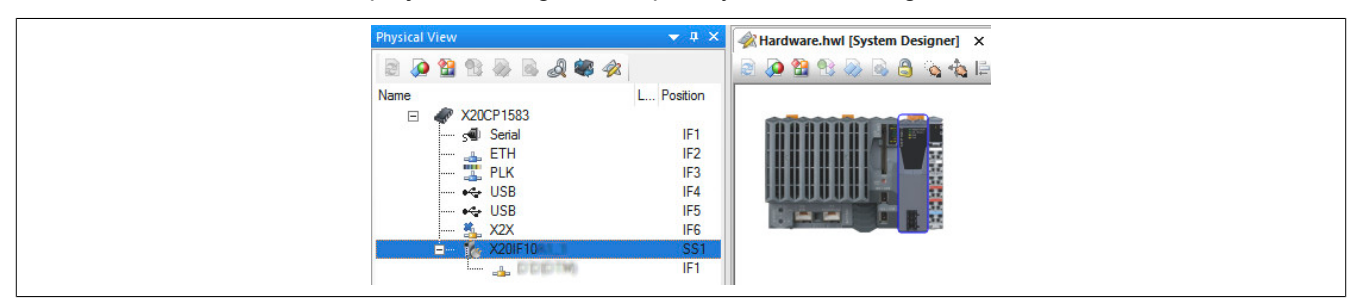

● Additional module settings can be made under "Device configuration". This configuration environment is opened by right-clicking on the IF interface and selecting "Device configuration".

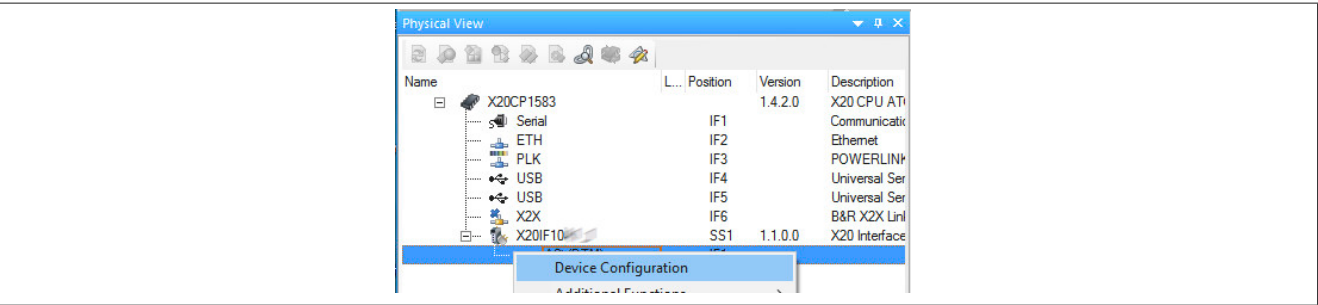

• General settings are made in the device configuration.

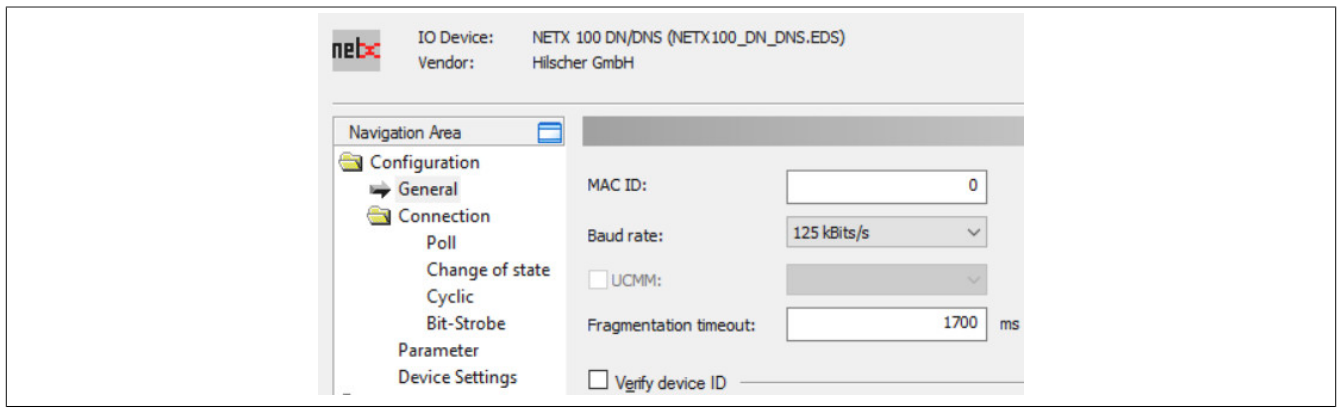

# **Information:**

**The settings of the slave must match the settings of the corresponding EDS device description file; otherwise, no connection can be established.**

#### **8.1.2.1 General**

General settings are configured here.

#### **- MAC ID**

This serves as the unique identification for a DeviceNet device in the network and is not permitted to be used twice. The range of values for available MAC IDs is between 0 and 63.

# **Information:**

**MAC ID addresses must be the same for both the master (device description file) and slave.**

#### **- Baud rate**

This rate can be set between 125 and 500 kbit/s.

#### **- Fragmentation timeout**

This parameter defines how long the master waits until a slave answers a fragmented telegram.

#### **- UCMM**

This parameter is not supported.

#### **- Verify device ID**

This enables a comparison of the device description file with the existing hardware. The comparison only applies to the attributes selected in this area.

#### **- Enable address switch**

This parameter is not supported.

#### **8.1.2.2 Connection**

The connection type between master and slave can be selected here. The corresponding tab for additional configuration options can be activated by enabling a connection type.

All possible combinations are listed under "Valid combinations". If a combination is invalid, a corresponding error message will be sent.

#### **Configure connection type**

There is a tab marked with the respective name of the connection type (e.g. "Poll") that can be opened for additional settings. When selecting multiple connection types, Automation Studio generates a combination of the selected connection types. The inputs and outputs of ALL connection types are then combined in a single process image.

# **Information:**

#### **When combining connections, the number of inputs and outputs must be identical for all individual connection types.**

A different number of inputs or outputs for the connection types results in an error message on the slave.

#### **Example**

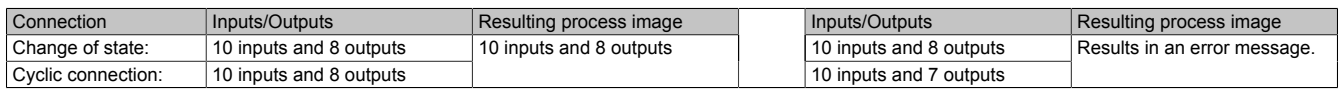

#### **Connecting the slave with the master**

The used inputs and outputs must be defined on the slave as well as in the device description file for this. If multiple connection types are selected on the slave, the inputs and outputs of all used connection types are listed as one single process image (see above). In the device description file on the master, however, the inputs and outputs are listed separately in the I/O mapping for each connection type.

To ensure that the connection works properly, the following points must be observed:

- The number of defined inputs and outputs should be identical in the device description file and on the slave due to the fact that only the inputs and outputs defined on the slave are evaluated.
	- If there are more inputs or outputs in the device description file, these are ignored.
	- ° If there are less inputs or outputs in the device description file, the inputs or outputs on the slave remain without a function.
- Connection type "Bit strobe" only works via function block **AsNxDnM AcyclicBitStrobing**. "Bit strobe" must also be enabled on the slaves.

### **Example**

The change of state and cyclic connections are each set on the slave with 8 inputs and 8 outputs. In the device description file on the master, the change of state connection is specified with 8 inputs and 8 outputs. The cyclic is specified with 3 inputs and 3 outputs.

The image shows the generated and evaluated data points:

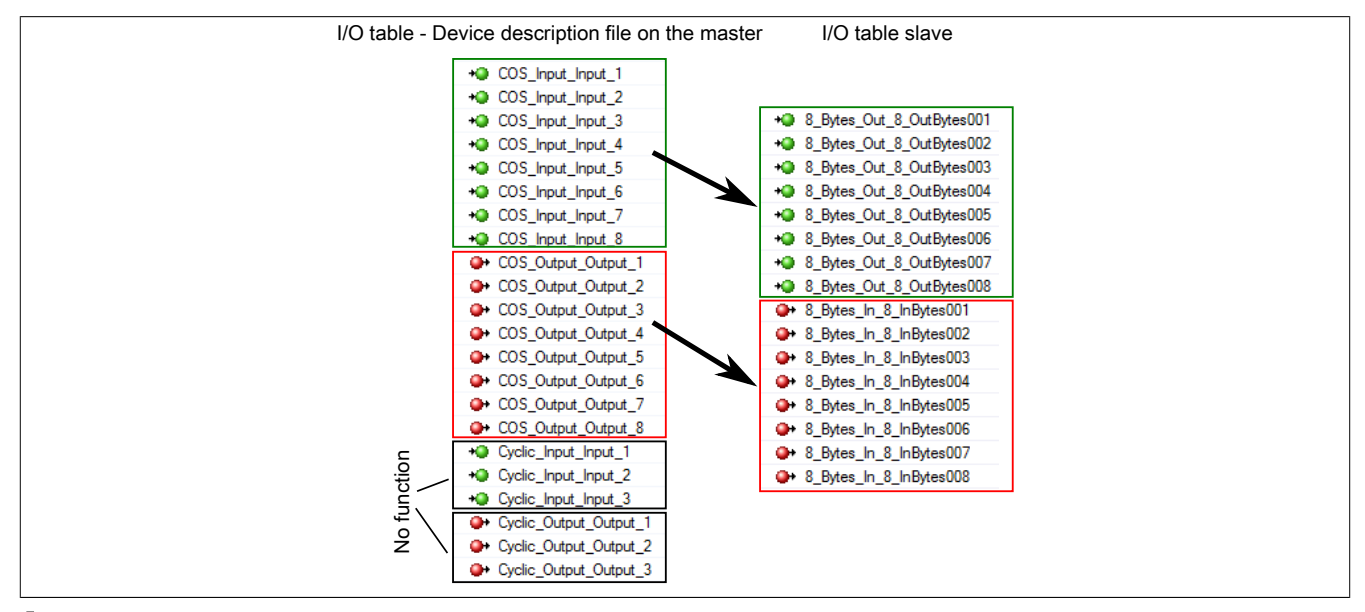

### **Information:**

**The number of connection types used is only determined by the slave. Therefore, only the inputs and outputs of one connection type should be defined in the device description file.**

The following settings can be assigned for each connection type.

#### **- Length of the input and output data**

The maximum length is 255 bytes; for bit strobes, it is 8 bytes.

#### **- Timing**

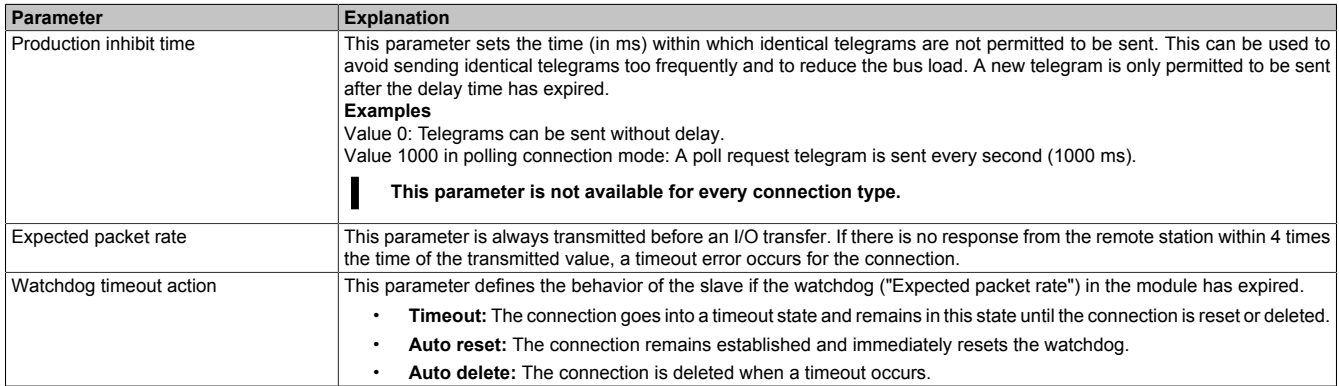

#### **8.1.2.3 Parameter**

This parameter is not supported.

#### **8.1.2.4 Device settings**

#### **- Start of bus communication**

It is possible to select how data exchange is started on the module.

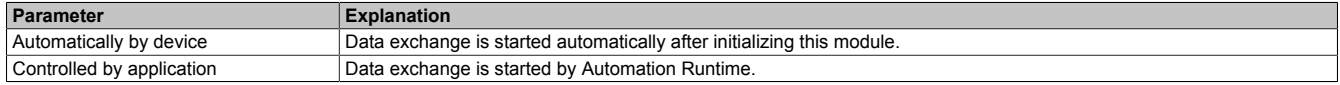

# **Information:**

**Parameter "Manual start of bus communication" can be enabled under the I/O configuration of the DeviceNet slave.**

The following settings must be made in order to avoid automatic data exchange:

- In the IF module configuration, "Manual start of bus communication" must be set to "On".
- "Start of bus communication" must be set to "Controlled by application".

With this setting, the communication can only be started via function block **AsNxDnS - nxdnsStartBusComm**.

#### **- Application monitoring**

The module-internal watchdog time can be set here. If the watchdog has been enabled (watchdog time not equal to 0), the hardware watchdog must be reset after the set time at the latest.

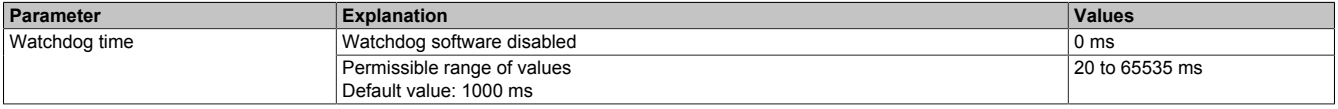

# **Information:**

**The watchdog time is reset automatically by Automation Runtime.**

#### **8.1.2.5 Device description**

#### **Device**

This table displays the manufacturer information as defined in the EDS file.

#### **EDS**

The contents of the EDS file can be viewed and searched here.

#### **8.1.3 I/O mapping**

The I/O mapping resulting from the module configuration is opened by double-clicking on the DeviceNet slave.

For a description of the general data points, see "Additional information - General data points" in the X20 system user's manual.

For a description of the DeviceNet data points, see Communication / Fieldbus systems / Support with FDT/DTM / Diagnostic functions / Diagnostics on the runtime system / Master diagnostics in Automation Help.

#### **8.2 EDS device description file**

The module description is made available to the master in an EDS file. This file contains the description of the slave's complete range of functions. The EDS file can be downloaded from the B&R website [\(www.br-automation.com](http://www.br-automation.com)) in the Downloads section for the interface module and then imported into the respective master environment.

### **8.3 Configuration example**

In this example, a connection between a DeviceNet master and slave is established. Module X20IF1051-1 is used as the DeviceNet master; module X20IF1053-1 is used as the DeviceNet slave.

For this example, the DeviceNet master interface card is operated in the first slot of an X20CP3586 and the DeviceNet slave interface card in the second slot.

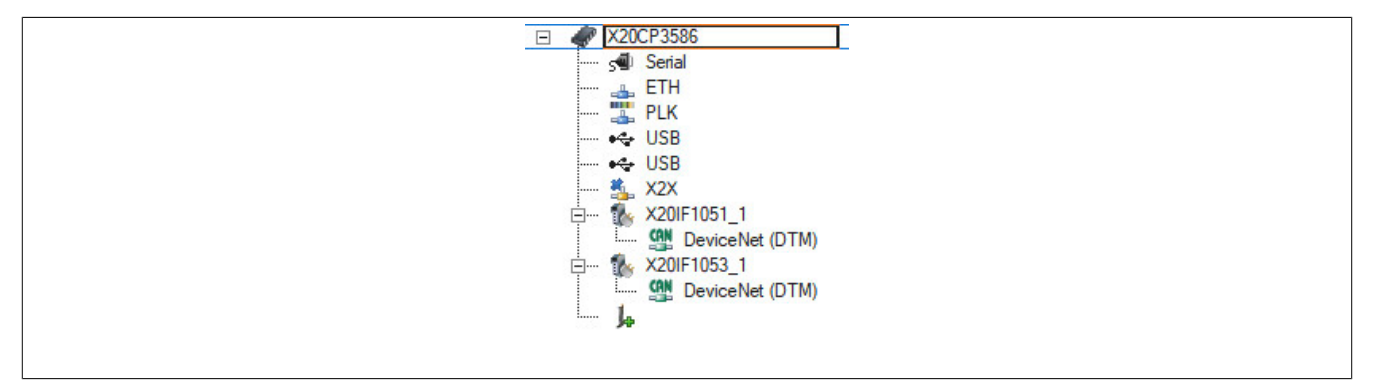

● To establish a connection between master and slave, the master must know the configuration data of the slave. To do this, the device description file of the X20IF1053-1 slave is imported into Automation Studio and attached to the master.

For details, see X20IF1051-1, section "Adding the EDS file in Automation Studio".

The settings on the DeviceNet slave and on the master (device description file) must match; otherwise, no connection is established.

#### **Settings on the slave**

● In this example, the MAC ID "2" and a baud rate of 125 kbit/s were defined for the slave. These are set in "Device configuration" under "General" on the slave.

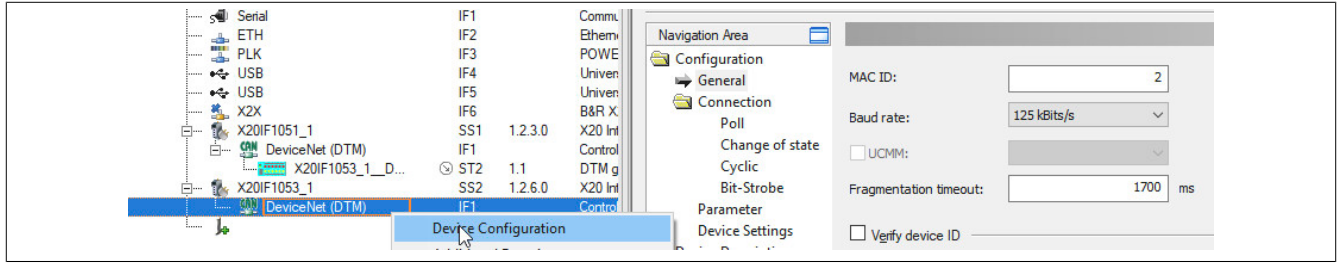

● Next, the connection type and I/O mapping are each defined with 8 bytes of input and output data.

"Poll connection" is enabled in the "Connection" configuration.

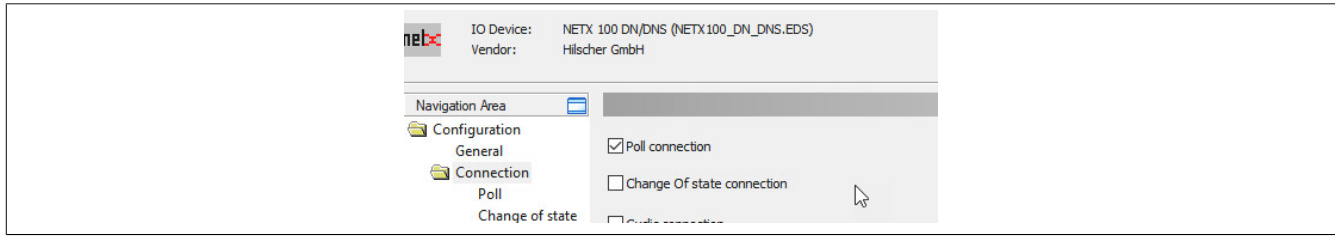

● Under "Poll connection configuration", 8 bytes each are entered for the input and output directions.

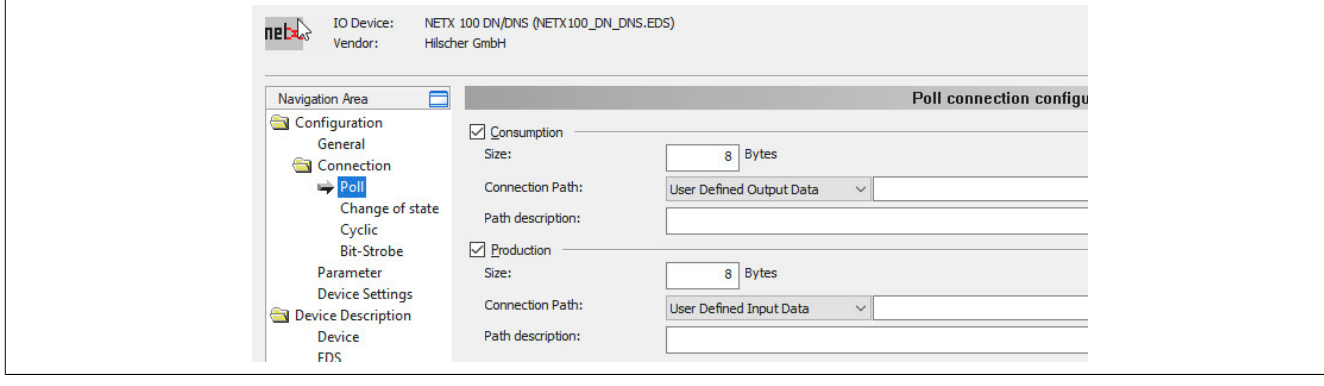

#### **Settings on the master**

● On the master, the MAC ID and the same baud rate as on the slave must be set. These are set in "Device configuration" under "Bus parameters".

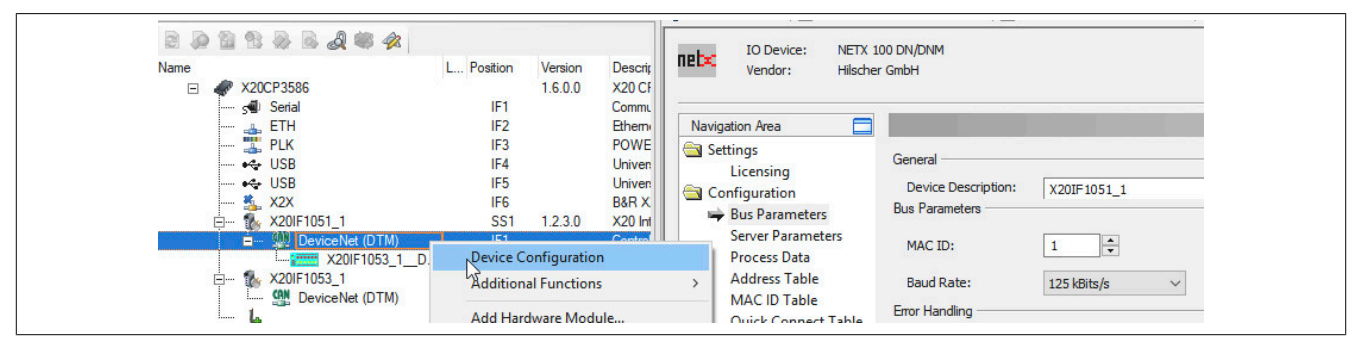

● Then the MAC ID of the slave is set under "MAC ID table".

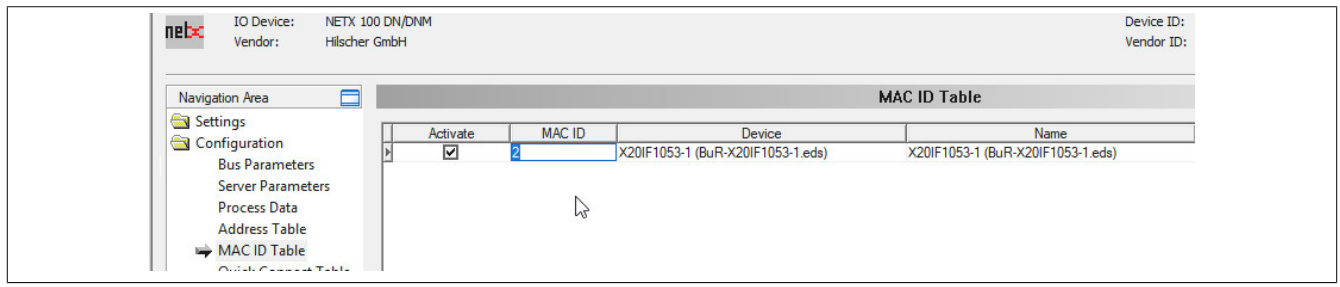

#### **Settings in the device description file**

● The I/O mapping is set in the device description file under "Device configuration". The same settings are made here as on the DeviceNet slave.

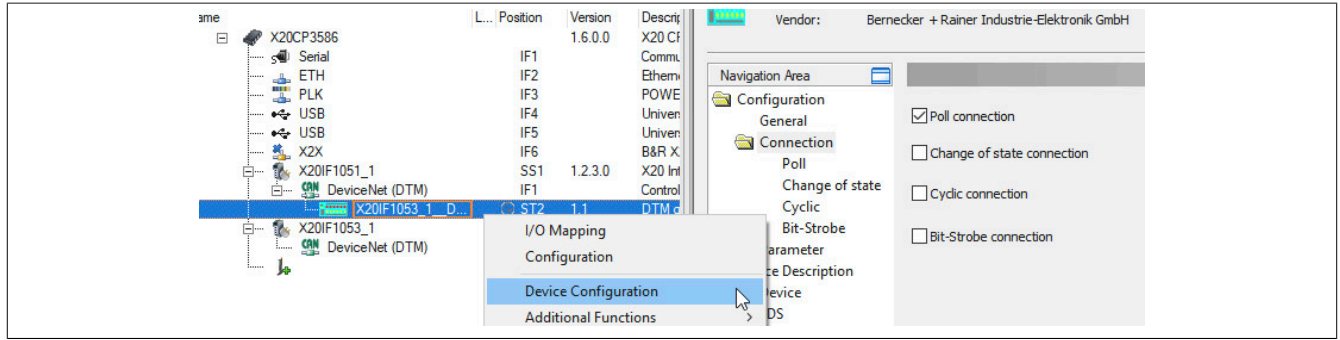

By default, 8 bytes of input and output data are defined. If a different number of bytes should be set, the "Connection path" must be changed to "User defined consumption data".

● Confirm and save all settings with OK. The configuration is transferred to the CPU and, if correct, a connection between master and slave is automatically established.

The connection status can be checked with the ModulOK bit in the device description file. When ModulOK = True, data can be exchanged between master and slave.

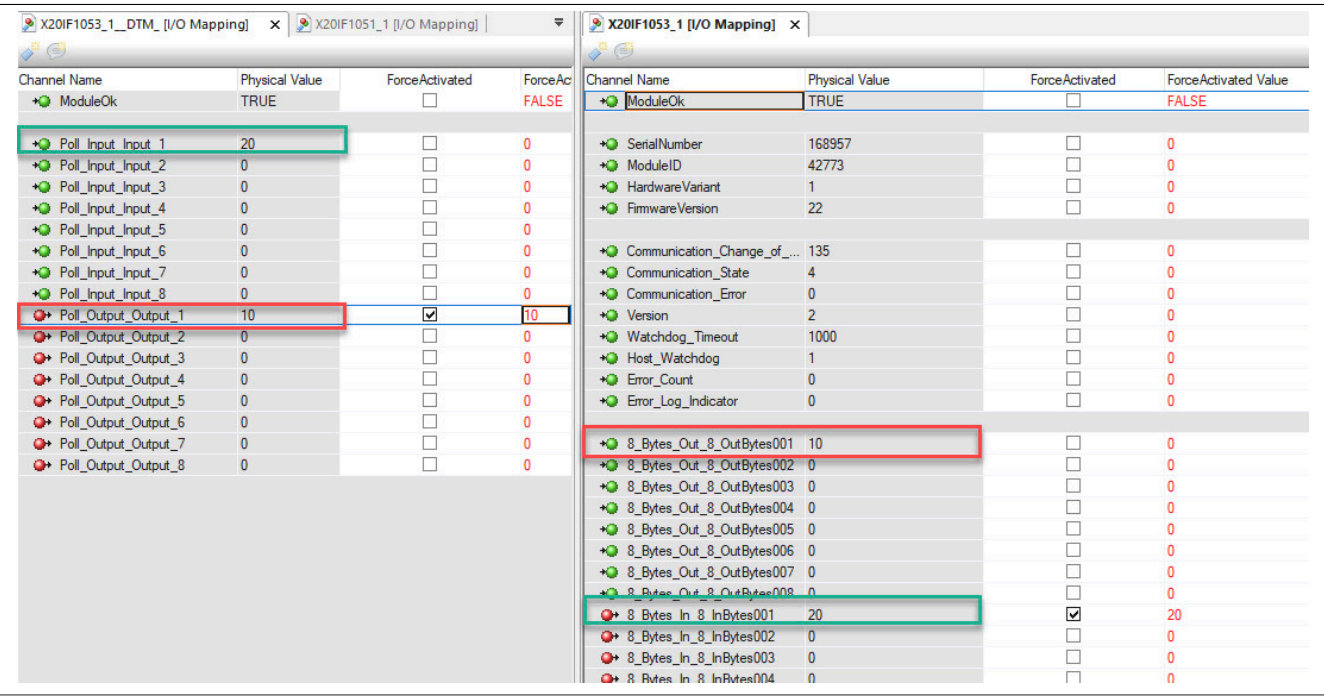